## *模型包装工具操作流程*

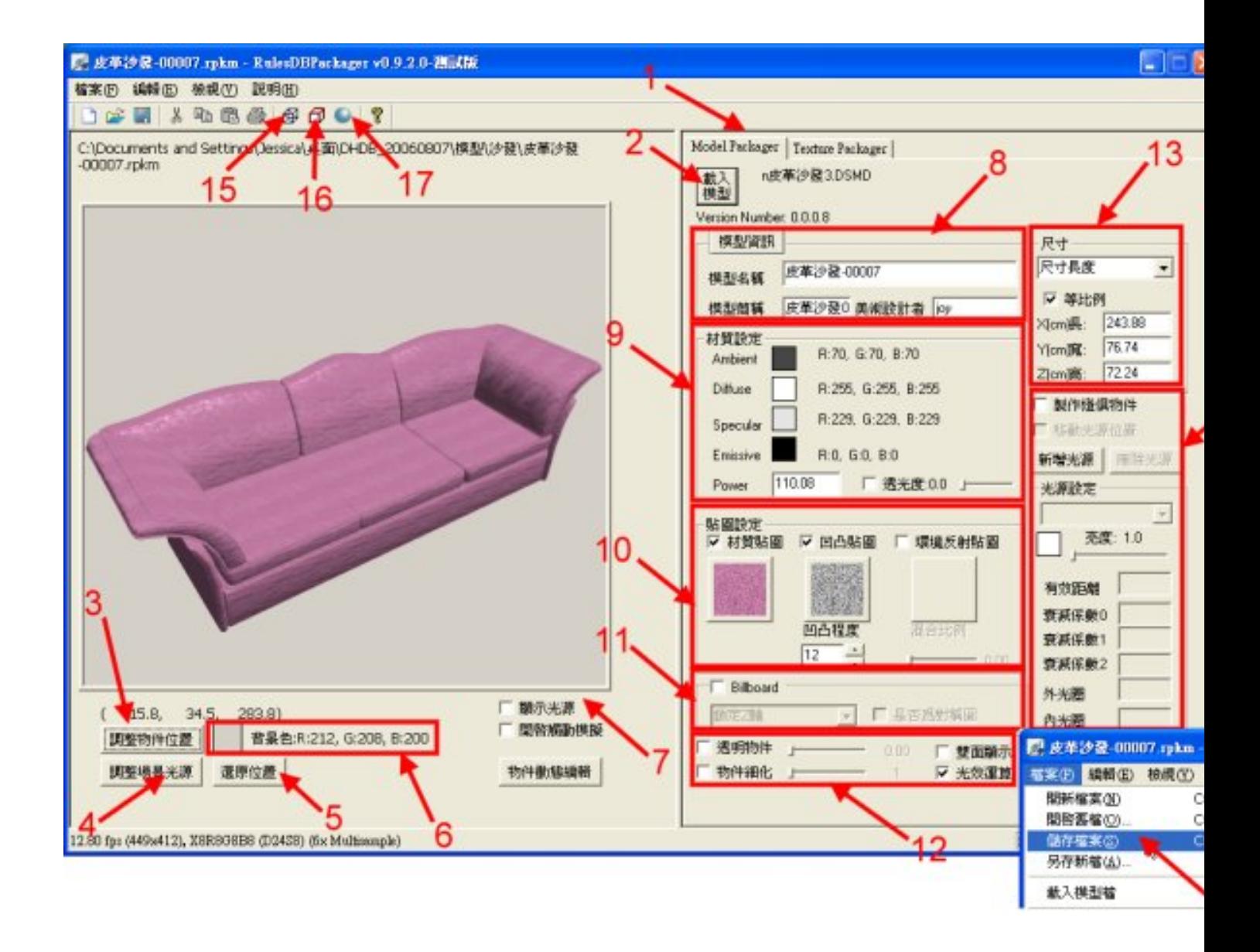

- *1. 执行DBPackager,切换至模型包装工具功能页。*
- *2. 按【加载模型】加载.dsmd檔。*
- *3. 调整对象合适的观察大小与视角。(详细请参考 模型包装工具使用说明)*
- *4. 调整合适的场景光源。(详细请参考 模型包装工具使用说明)*
- *5.*

*当使用者任意位移或旋转模型后,如果想让模型回到刚加载时的方位,按下【还原 位置】,即可回复到起始的方位。*

 *6. 调整对象合适的背景颜色。(详细请参考 模型包装工具使用说明)*

 *7.*

*当模型对象中含有光源时,按下【显示光源】,可以清楚标示出光源的位置所在。*

*8.*

*填入『模型信息』、『模型名称』、『模型简称』及『美术设计者』。(详细请参考 模型包装工具使用说明)*

 *9. 调整对象合适的Material值。(详细请参考 模型包装工具使用说明)*

 *10. 调整需要的贴图设定。(详细请参考 模型包装工具使用说明)*

 *11. 如果加载的模型为2D照片类型,则可调整Billboard的相关属性。(详细请参考 模型包装工具使用说明)*

 *12. 调整几何单元的相关属性。(详细请参考 模型包装工具使用说明)*

 *13. 调整模型的尺寸比例。(详细请参考 模型包装工具使用说明)*

 *14. 当模型对象包含光源时,必须做光源的相关设定。(详细请参考*

*模型包装工具使用说明)*

 *15.*

*欲检视模型对象的几何面数,我们可以按下【以网格方式显示】钮,场景中的模型 便为以网格显示。*

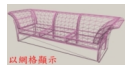

 *16. 按下【显示边界线】钮,可以在对象被选取时,显示模型的轮廓线。*

## 

 *17. 调整适合的环境光源亮度。*

 *18. 选择《储存档案》选单,输出为.rpkm档案。*

## *模型包装工具使用说明*

*Model Packager 说明*

*作者:ruler 2014-07-04 21:55 - 最后更新 2014-07-06 00:07*

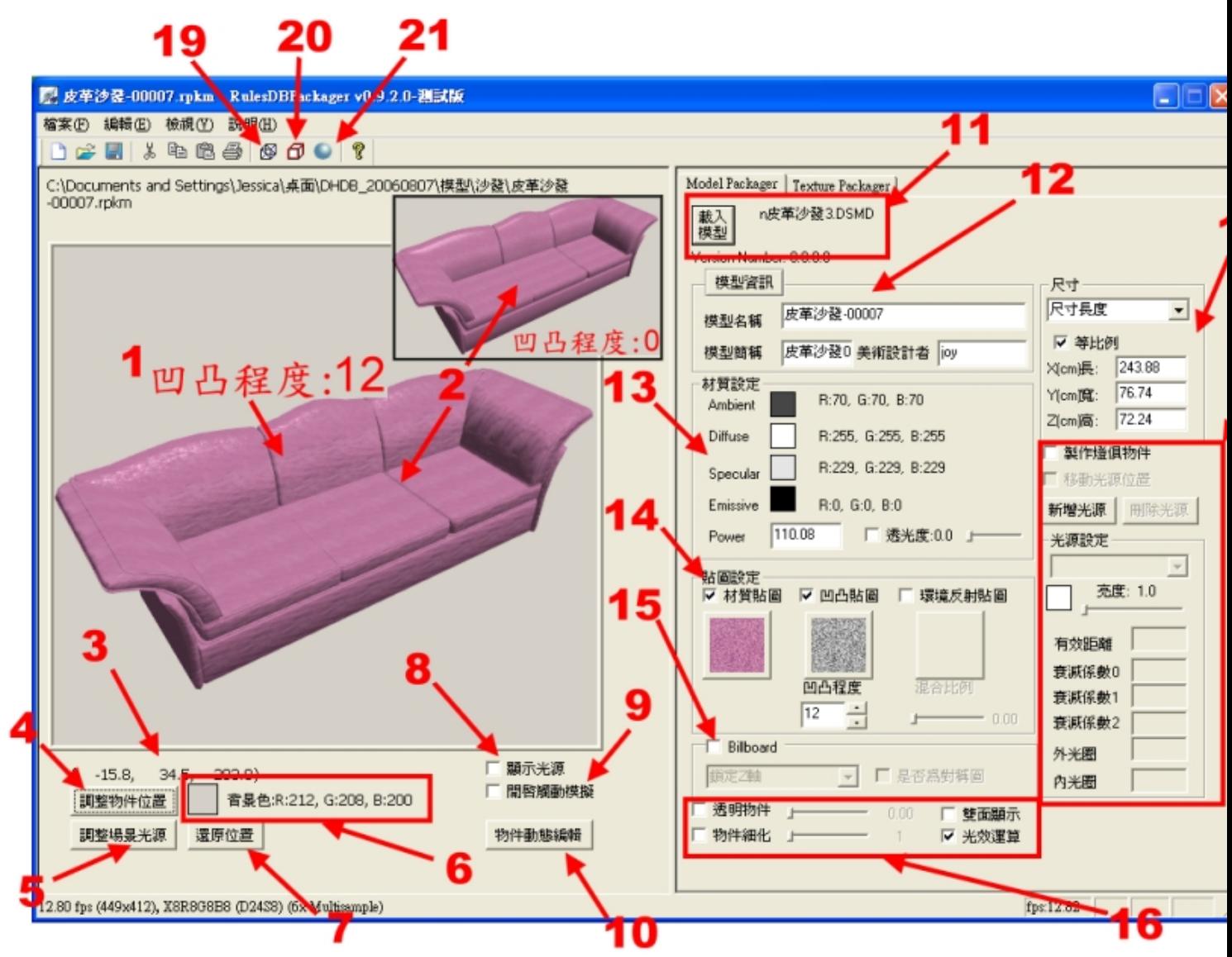

 *1. 窗口上看到的模样,就是将来在FancyDesigner中数据库页面中显示的图标。*

 *2. 模型贴图多利用Bumpmap效果。(详细请参考HOW-TO)*

 *3. Camera位置。*

 *4.*

*按键【调整对象位置/调整观察位置】切换键:当按键为【调整对象位置】时,表示 使用鼠标或键盘可以移动窗口中的模型;当按键为【调整观察位置】时,表示使用 鼠标或键盘可以移动Camera的方位。*

 *5.*

*【调整场景光源】:按下此键可以设定场景中预设光源的开关、亮度等相关设定。 6.*

*按键【背景色】调整键:因为窗口上看到的模样,就是FancyDesigner数据库中显 示的图标,因此你可以选择你喜欢的背景色来作搭配。*

 *7.*

*当你使用键盘或鼠标移动窗口中的对象或Camera后,如果想要回复到起始相对位 置,只要按下【还原位置】键,即可还原到起始位置。*

 *8.*

*【显示光源】键:当场景中对象含有光源时,可以按下此键标示出光源的位置,以 方便检视。*

 *9.*

*【开启触动模拟】键:当『开启触动模拟』键勾选时,使用鼠标任意点选场景中的 动态对象,即会启动对象的动画动作。*

 *10. 【对象动态编辑】:需要制作对象动态时,按下此钮即可进行动态设定。*

- *11. 【加载模型】:加载DSMD模型文件。*
- *12. 【模型信息】*

 *- 含「模型名称」、「模型简称」及「美术设计者」。「模型名称」没有字数限制,可以详细 地记载模型的相关信息;「模型简称」仅能填入8个国字或16个英文字,这个简称将会显示在Fan cyDesigner数据库中图标的下方,做为标示;「美术设计者」字段则是记录此模型的设计者。记 得输入完成后,按下Enter键才会更新设定喔!* 

 *- 当鼠标按下【模型信息】钮时,可以开启「模型信息」窗口;使用者可以在此记录此模型的 所有相关信息。* 

 *13.*

*【材质设定】调整键:针对鼠标点选(Pick)到的几何单元,可调整Ambient、Diffuse 、Specular、Emissive及Power等项目,以达到最佳效果。由Max制作出来的模型 加载场景中,其Ambient与Diffuse的效果会与在Max里看到的不大相同,因此建议 使用者将模型加载Packager场景中后,应再次检查模型Ambient及Diffuse的效果重 新做调整。至于【透光度】设定,是针对灯俱对象灯罩部份对于光源的透光程度来 作设定(详细请参考 制作含光源的模型)。*

 *14.*

*【贴图设定】调整键:含材质贴图、凹凸贴图及环境贴图等三个项目。针对鼠标点 选(Pick)到的几何单元,视需求贴上材质贴图、凹凸贴图或环境贴图。若有贴上 凹凸贴图,可以调整凹凸程度,数字愈大,凹凸程度愈明显,数字若为负数(-),则 凹凸位置互换。凹凸程度设定若直接输入数字,记得输入完成后按下Enter键,才会 更新设定。若有贴上环境贴图,可以调整其混合比例,比例范围介于0到1 之间,数字愈大其混合比例愈大。*

 *15.*

*【Billboard】设定:针对2D照片对象使其永远面对Camera的设定。(详细请参考 设定2D照片的Billboard)*

 *16. 【几何单元属性设定】*

 *- 透明对象:针对鼠标点选的几何单元做透明化,透明化范围介于0~1之间,数字愈大,透明*

*程度愈明显。* 

 *- 物件细化:针对鼠标点选的几何单元做细化,增加几何单元的polygon数目,对象看起来会 更为细致。* 

 *- 光效运算:设定对象对于光源有光影反应的变化。* 

 *- 双面显示:当模型只做一个面,但却需要双面显示时,将此项目打勾,可达到双面显示的效 果。* 

 *17.*

*【尺寸】设定功能:可依「尺寸长度」或「尺寸百分比」,分别对模型做尺寸上的 缩放设定,使用者也可以依需要选择是否勾选「等比例」的功能喔!*

 *18.*

*当场景中对象要设定为灯俱对象时,可勾选【制作灯俱对象】,此时会自动加入一 盏光源。使用者可以依需要选择是否新增其它光源,也可以使用Combo-Box,选择 场景中已加入的光源来做相关属性的编辑功能。如需要移动光源的位置,可以勾选 【移动光源位置】,此时会显示所有光源的位置,只要使用鼠标便可将光源移至适 当的位置。* 

 *19. 以网格方式显示:场景中的对象以网格方式呈现。*

*Model Packager 说明*

*作者:ruler 2014-07-04 21:55 - 最后更新 2014-07-06 00:07*

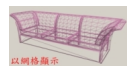

 *20. 显示边界线:显示对象的边界线。*

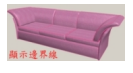

 *21. 调整环境光源亮度:可调整场景环境光源亮度,使对象看起来更真实。*

 *22. 贴图大小,建议最大不要超过128x128,除非有特殊用途。*

 *23. 目前模型之贴图档案格式,支持.bmp、.jpg、.tga。* 

*24. 目前窗口预设已开启【画面细致处理】功能,可以达到画面反锯齿的效果。*

 *25.*

*使用凹凸贴图时,必须同时开启【光效运算】功能,否则将无法显示凹凸贴图效果 。因此当模型使用凹凸贴图时,如果使用者想关闭【光效运算】功能,程序将会出 现提示窗口,向使用者做再次确认;如果使用者选择关闭【光效运算】功能,却依 然使用凹凸贴图,在存盘前,程序会再度出现提示窗口,提醒使用者将会无法显示 凹凸贴图效果。*

*{jcomments on}*